# Novell iManager

www.novell.com 2.6 1 2 . 10. 2005 INSTALLATIONSHANDBUCH

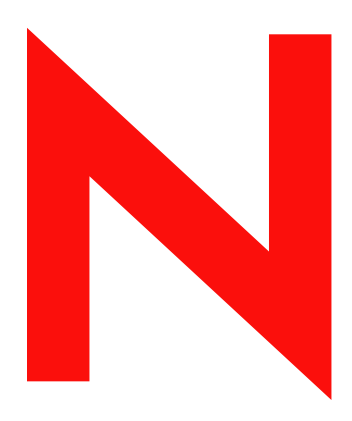

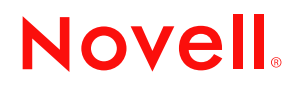

#### **Rechtliche Belange**

Novell, Inc., übernimmt für Inhalt oder Verwendung dieser Dokumentation keine Haftung und schließt insbesondere jegliche ausdrücklichen oder impliziten Gewährleistungsansprüche bezüglich der Marktfähigkeit oder Eignung für einen bestimmten Zweck aus. Novell, Inc., behält sich das Recht vor, dieses Dokument jederzeit teilweise oder vollständig zu ändern, ohne dass für Novell, Inc., die Verpflichtung entsteht, Personen oder Organisationen davon in Kenntnis zu setzen.

Novell, Inc., gibt ebenfalls keine Erklärungen oder Garantien in Bezug auf Novell-Software und schließt insbesondere jegliche ausdrückliche oder stillschweigende Garantie für handelsübliche Qualität oder Eignung für einen bestimmten Zweck aus. Außerdem behält sich Novell, Inc., das Recht vor, Novell-Software jederzeit ganz oder teilweise zu ändern, ohne dass für Novell, Inc., die Verpflichtung entsteht, Personen oder Organisationen von diesen Änderungen in Kenntnis zu setzen.

Alle im Zusammenhang mit diesem Vertrag zur Verfügung gestellten Produkte oder technischen Informationen unterliegen möglicherweise den US-Gesetzen zur Exportkontrolle sowie den Handelsgesetzen anderer Länder. Sie stimmen zu, alle Gesetze zur Exportkontrolle einzuhalten, und alle für den Export, Reexport oder Import von Lieferungen erforderlichen Lizenzen oder Klassifikationen zu erwerben. Sie erklären sich damit einverstanden, nicht an juristische Personen, die in der aktuellen US-Exportausschlussliste enthalten sind, oder an in den US-Exportgesetzen genannte terroristische Länder oder Länder, die einem Embargo unterliegen, zu exportieren oder zu reexportieren. Sie stimmen zu, keine Lieferungen für verbotene nukleare oder chemisch biologische Waffen oder Waffen im Zusammenhang mit Flugkörpern zu verwenden. Weitere Informationen zum Export von Novell-Software finden Sie im Internet unter www.novell.com/info/exports/. Novell übernimmt keine Verantwortung für das Nichteinholen notwendiger Exportgenehmigungen.

Copyright © 2005 Novell, Inc. Alle Rechte vorbehalten. Ohne die ausdrückliche, schriftliche Genehmigung des Herausgebers darf kein Teil dieser Veröffentlichung reproduziert, fotokopiert, übertragen oder in einem Speichersystem verarbeitet werden.

Novell, Inc. besitzt gewerbliche Schutzrechte für die Technologie, die in dem in diesem Dokument beschriebenen Produkt integriert ist. Insbesondere, jedoch nicht beschränkt auf, können diese gewerblichen Schutzrechte eines oder mehrere der unter http://www.novell.com/company/legal/patents/ aufgeführten US-Patente und eines oder mehrere Patente oder zum Patent angemeldete Anwendungen in den USA und in anderen Ländern beinhalten.

Novell, Inc. 404 Wyman Street, Suite 500 Waltham, MA 02451 USA

www.novell.com

Novell iManager 2.6 Installationshandbuch 12. 10. 2005

**Online-Dokumentation:** Zugriff auf die Online-Dokumentation für dieses und andere Novell-Produkte sowie auf Aktualisierungen erhalten Sie unter www.novell.com/documentation.

#### **Novell Marken**

BorderManager ist eine eingetragene Marke von Novell, Inc. in den USA und in anderen Ländern.

eDirectory ist eine Marke von Novell, Inc.

iChain ist eine eingetragene Marke von Novell, Inc. in den USA und anderen Ländern.

NMAS ist eine Marke von Novell, Inc.

NetWare ist eine eingetragene Marke von Novell, Inc. in den Vereinigten Staaten und in anderen Ländern.

Novell Certificate Server ist eine eingetragene Marke von Novell, Inc. in den USA und anderen Ländern. Novell Client ist eine Marke von Novell, Inc. in den USA.

Novell ist eine eingetragene Marke von Novell, Inc., in den USA und anderen Ländern.

Novell Technical Services ist eine Servicemarke von Novell, Inc. in den USA.

Nsure ist eine eingetragene Marke von Novell, Inc. in den Vereinigten Staaten und in anderen Ländern. SUSE ist eine eingetragene Marke von SUSE LINUX AG, einem Unternehmen der Novell-Gruppe.

#### **Marken von Drittanbietern**

Die Rechte für alle Marken von Drittanbietern liegen bei den jeweiligen Eigentümern.

# **Inhalt**

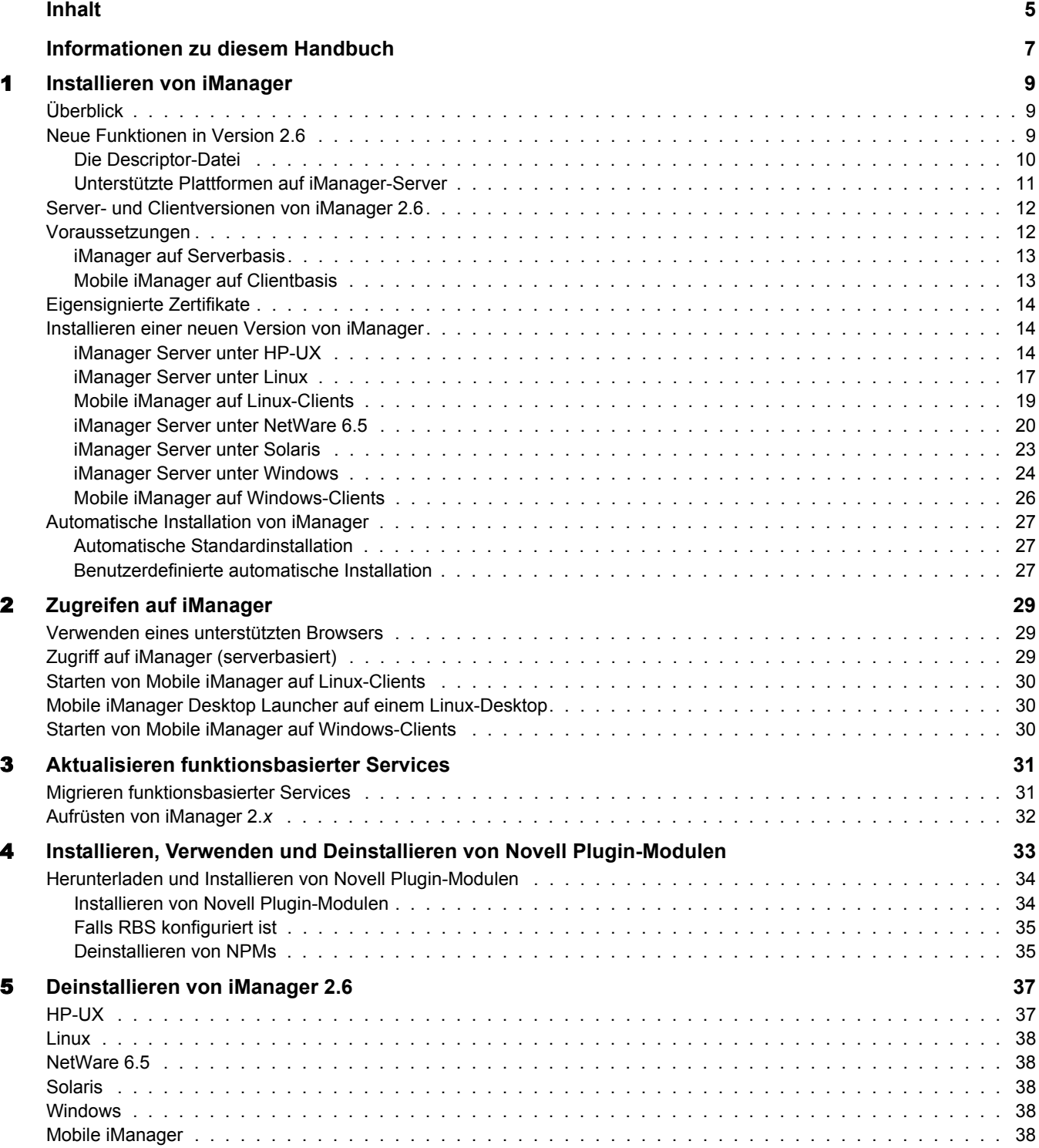

# <span id="page-6-0"></span>**Informationen zu diesem Handbuch**

In diesem Handbuch wird die Installation von Novell® iManager 2.6 beschrieben. Das Handbuch richtet sich an Netzwerkadministratoren und ist in die folgenden Abschnitte unterteilt:

- [Kapitel 1, "Installieren von iManager", auf Seite 9](#page-8-3)
- [Kapitel 3, "Aktualisieren funktionsbasierter Services", auf Seite 31](#page-30-2)
- [Kapitel 2, "Zugreifen auf iManager", auf Seite 29](#page-28-3)
- Kapitel 4, "Installieren, Verwenden und Deinstallieren von Novell Plugin-Modulen", auf [Seite 33](#page-32-1)

#### **Zusätzliche Dokumentation**

- *[iManager 2.6 Verwaltungshandbuch](http://www.novell.com/documentation/imanager26)* (http://www.novell.com/documentation/imanager26)
- [Apache-HTTP-Server](http://httpd.apache.org) (http://httpd.apache.org)
- [Tomcat-Servlet-Container](http://jakarta.apache.org/tomcat) (http://jakarta.apache.org/tomcat)
- [Java\\*-Website](http://java.sun.com) (http://java.sun.com)
- [Microsoft\\* Windows\\* Web-Services](http://www.microsoft.com/technet/treeview/default.asp?url=/technet/prodtechnol/iis/default.asp) (http://www.microsoft.com/technet/treeview/ default.asp?url=/technet/prodtechnol/iis/default.asp)
- [Novell eDirectory](http://www.novell.com/products/edirectory)<sup>TM</sup>[-Produkt-Homepage](http://www.novell.com/products/edirectory) (http://www.novell.com/products/edirectory)
- [Novell eDirectory-Produktdokumentation](http://www.novell.com/documentation/edirectory.html) (http://www.novell.com/documentation/ edirectory.html)
- [Novell eDirectory Cool Solutions Community](http://www.novell.com/coolsolutions/nds) (http://www.novell.com/coolsolutions/nds)
- [Novell NetWare](http://www.novell.com/documentation/netware.html)®[-Dokumentations-Homepage](http://www.novell.com/documentation/netware.html) (http://www.novell.com/documentation/ netware.html)
- [Novell Technical Services](http://support.novell.com)<sup>SM</sup> (http://support.novell.com)

#### **Aktualisierungen für Dokumentationen**

Die aktuellste Dokumentation finden Sie unter [iManager 2.6](http://www.novell.com/documentation/imanager26/index.html) (http://www.novell.com/ documentation/imanager26/index.html).

#### **Konventionen in der Dokumentation**

In dieser Dokumentation dient das Symbol "größer als" (>) zur Trennung von Aktionen innerhalb eines Schritts sowie von Objekten in einem Querverweispfad.

Ein Markensymbol (®, TM usw.) kennzeichnet eine Marke von Novell. Sternchen (\*) kennzeichnen Drittanbieter-Marken.

Wenn ein Pfadname für bestimmte Plattformen mit einem umgekehrten Schrägstrich und für andere Plattformen mit einem Schrägstrich geschrieben werden kann, wird der Pfadname in diesem Handbuch mit einem umgekehrten Schrägstrich dargestellt. Benutzer von Plattformen, die Schrägstriche verwenden, wie etwa Linux\* oder UNIX\*, sollten diese Schrägstriche nach den Erfordernissen der Software verwenden.

# <span id="page-8-3"></span><span id="page-8-0"></span>1 **Installieren von iManager**

Novell® iManager bietet eine globale Ansicht Ihres Netzwerks über ein einziges browserbasiertes Tool und ermöglicht Ihnen die proaktive Auswertung der wechselnden Anforderungen an das Netzwerk sowie entsprechende Reaktionen darauf.

Mithilfe von iManager können Sie Novell eDirectory sowie viele weitere Novell- und Drittanbieterprodukte verwalten, einschließlich Novell Open Enterprise Server, Nsure Identity Manager, Identity and Access Management Audit (bisher Nsure® Audit), Border Manager® und Virtual Directory Services. Dieses zentralisierte Verwaltungssystem verhindert, dass die gleichen Verwaltungsvorgänge mehrfach durchgeführt werden, und es entsteht keine unnötige Netzwerkbelastung mehr. So können Sie Zeit und Geld sparen.

# <span id="page-8-1"></span>**Überblick**

Dieser Abschnitt enthält Folgendes:

- ["Neue Funktionen in Version 2.6" auf Seite 9](#page-8-2)
- ["Server- und Clientversionen von iManager 2.6" auf Seite 12](#page-11-0)
- ["Voraussetzungen" auf Seite 12](#page-11-1)
- ["Eigensignierte Zertifikate" auf Seite 14](#page-13-0)
- ["Installieren einer neuen Version von iManager" auf Seite 14](#page-13-1)

# <span id="page-8-2"></span>**Neue Funktionen in Version 2.6**

In Novell iManager 2.6 wurde die Funktion zum Herunterladen von Plugin-Modulen sowie die Integration der Novell Virtual Directory Services verbessert.

Während des Installationsvorgangs von iManager 2.6 wird ein neuer Bildschirm mit einer URL angezeigt, die auf die Descriptor-Datei der verfügbaren Plugins verweist. (Diese URL können Sie ändern. Sie benötigen jedoch eine XML-Descriptor-Datei für die Webserverdatei, auf die die URL verweist.)

#### <span id="page-9-0"></span>**Die Descriptor-Datei**

Bei der Descriptor-Datei handelt es sich um eine XML-Datei, die Informationen zu den verfügbaren Plugins enthält. Der XML-Code für diese Descriptor-Datei lautet wie folgt:

```
<modules>
<module>
<!-- Obligatorisch. Das Attribut "selected" kann ausgelassen werden (Standard 
ist nfalse") \rightarrow<moduleID selected="true"></moduleID>
<!-- Obligatorisch. Der Name der NPM-Datei wird im Dateisystem angezeigt (z. 
B.: base.npm). ---<filename></filename>
<!-- Obligatorisch. Die Version in der Plugin-Manifestdatei. -->
<version></version>
<!-- Obligatorisch. Die URL der NMP-Datei. Das Attribut "type" wird nur dann
verwendet, wenn ein Plugin in einer ZIP-, TAR- oder TAR.GZ-Datei enthalten 
ist. -->
<url type="zip|tar|targz"></url><!-- Optional. Die Mindestversion von 
iManager, mit der dieses Plugin ausgeführt werden kann. -->
<min-required-version></min-required-version>
<!-- Optional. Die höchste Version von iManager, mit der dieses Plugin 
ausgeführt werden kann. -->
<max-required-version></max-required-version>
<!-- Obligatorisch. Die Beschreibung dieses Moduls. Das Attribut "lang" kann
zur Lokalisierung der Beschreibungen verwendet werden (wenn es ausgelassen 
wird, ist der Standard "en"). \rightarrow<description lang="en"></description>
<!-- Optional. Die Betriebssysteme, auf denen dieses Modul ausgeführt werden 
kann. Wird das Attribut ausgelassen, können standardmäßig alle 
Betriebssysteme verwendet werden. Gültige Werte sind: netware, linux, 
windows, solaris, hpux, aix. -->
<os></os>
</module>
</modules>
Wenn Ihr Unternehmen einen internen Server zur Bereitstellung der Plugins verwenden möchte, 
speichern Sie die Descriptor-Datei auf einem Webserver, auf den von allen iManager-Servern aus,
```
die diese Informationen benötigen, über eine URL zugegriffen werden kann. Während der Installation kann die URL auf der Seite zum Herunterladen von Modulen geändert werden.

Nachdem iManager installiert wurde, fügen Sie die folgende Einstellung in der Datei config.xml hinzu, um die Modulinformationen von einem benutzerdefinierten Webserver abzurufen:

<setting> <name><![CDATA[ModuleDownloadDescriptorURL]]></name> <!-- Die URL der benutzerdefinierten Descriptor-Datei für das Modul (z. B.: http://127.0.0.1/iman\_mod\_desc.xml) --> <value><![CDATA[custom URL goes here]]></value> </setting>

### <span id="page-10-0"></span>**Unterstützte Plattformen auf iManager-Server**

#### **Betriebssysteme**

- NetWare<sup>®</sup> 6.5 SP3
- Open Enterprise Server (NetWare)
- Windows\*
	- 2000 Advanced Server SP4
	- 2000 Professional SP4
	- $\triangleleft$  Server 2003
- $\bullet$  Solaris\*
	- $\bullet$  Solaris 9
	- Solaris 10
- $\triangleleft$  Linux
	- Red Hat\* Advanced Server 3.0, 4.0
	- SUSE<sup>®</sup> Linux Enterprise Server (SLES) 8, 9
	- Open Enterprise Server (SLES 9) SP1
- $\bullet$  HP-UX $*$  11i

#### **Anwendungsserver**

- Tomcat
	- $\triangleq$  4.1.29 (nur für HP-UX)
	- $\div$  4.1.30

HINWEIS: Tomcat 5.0 und Java 1.5.*x* werden nicht unterstützt.

#### **Webserver**

- Apache 2.0.49 für OES Linux
- $\bullet$  Apache 2.0.52
- Internet Information Services (IIS) 5 und 6

#### **Browser**

- $\cdot$  IE 6 SP1
- $\bullet$  Mozilla\* 1.7.6
- Mozilla Firefox\* 1.0.6

#### **Directory Services**

- eDirectory 8.7.3
- eDirectory 8.8

#### **Unterstützte Plattformen auf Mobile iManager**

#### **Linux**

- SUSE Linux Professional 9.1, 9.2, 9.3
- Red Hat Enterprise Linux Work Station 3, 4
- Novell Linux Desktop (NLD) 9 SP1, SP2

#### **Windows**

- Windows XP Professional SP2
- Windows 2000 Professional SP4

# <span id="page-11-0"></span>**Server- und Clientversionen von iManager 2.6**

Die serverbasierte Version von iManager 2.6 wird iManager genannt und auf einem Server installiert, der Zugriff auf einen eDirectory-Baum hat. Die clientbasierte Version wird Mobile iManager genannt und auf einer Client-Arbeitsstation statt auf einem Server installiert. Anhand der folgenden Richtlinien können Sie ermitteln, welche dieser Versionen für Ihre Umgebung am besten geeignet ist und ob eine Installation beider Versionen für Ihre eDirectory-Verwaltungsrichtlinien von Vorteil wäre.

 Wenn ein einzelner Administrator eDirectory immer von derselben Client-Arbeitsstation aus verwaltet, können Sie Mobile iManager nutzen. Es erfordert nur wenig Aufwand für die Einrichtung und die verwendeten Ressourcen werden zusammen mit iManager gestartet bzw. heruntergefahren. Wenn Mobile iManager auf einem Laptop installiert wird, steht die Software dem Administrator überall und jederzeit zur Verfügung.

iManager-Plugins werden nicht automatisch zwischen verschiedenen Instanzen von iManager synchronisiert. Wenn Sie mehrere Administratoren haben und benutzerdefinierte Plugins verwenden, müssen Mobile iManager und diese Plugins auf den Client-Arbeitsstationen aller Administratoren installiert sein.

- Wenn eDirectory von mehreren Client-Arbeitsstationen aus und von mehreren Administratoren verwaltet wird, sollten Sie iManager auf einem Server installieren, damit über jede der angeschlossenen Arbeitsstation darauf zugegriffen werden kann. Sie müssen benutzerdefinierte Plugins nur einmal installieren.
- Falls in Ihrem System mehrere Administratoren an wechselnden Einsatzorten arbeiten, kann es sich als vorteilhaft erweisen, wenn diese über beide Zugriffsmöglichkeiten auf iManager verfügen können.

### <span id="page-11-1"></span>**Voraussetzungen**

Sie benötigen Zugriffsrechte auf die Stammebene bzw. Administratorrechte, um iManager installieren zu können.

#### <span id="page-12-0"></span>**iManager auf Serverbasis**

Die nachfolgend aufgeführten Voraussetzungen gelten für alle Serverplattformen. Zusätzliche plattformspezifische Voraussetzungen werden im Abschnitt ["Installieren einer neuen Version von](#page-13-1)  [iManager" auf Seite 14](#page-13-1) für jede einzelne Plattform aufgelistet.

 **Unterstützte Browser:** Um iManager auszuführen, benötigen Sie eine Arbeitsstation mit Microsoft Internet Explorer 6.0 SP1, Mozilla 1.7.6 oder Mozilla\* Firefox\* 1.0.6.

WICHTIG: Zwar können Sie möglicherweise auch über einen nicht in der Liste enthaltenen Webbrowser auf iManager zugreifen, hierbei wird jedoch keine vollständige Funktionalität gewährleistet.

- **eDirectory-Verwaltung:** Mit iManager 2.6 kann jeder Server mit Novell eDirectory 8.6.2 oder höher verwaltet werden.
- **Administratorrechte:** Sie benötigen Administratorrechte zum Erstellen einer Sammlung funktionsbasierter Services (RBS: Role-Based Services) im eDirectory-Baum und zur Ausführung des RBS-Konfigurationsassistenten von iManager.
- **Server-Arbeitsspeicher:** Auf dem Server, auf dem iManager installiert oder ausgeführt wird, müssen mindestens 512 MB Arbeitsspeicher zur Verfügung stehen. Ein Arbeitsspeicher von 1024MB wird empfohlen. Spezielle Hardware-Anforderungen der einzelnen Serverplattformen finden Sie unter "Installieren einer neuen Version von iManager" auf [Seite 14](#page-13-1).
- **Porteinrichtung:** Zur Vermeidung von Portkonflikten sollten Sie feststellen, welche Ports auf dem Server genutzt werden, auf dem iManager installiert werden soll. Sie sollten dann ermitteln, ob es dabei zu Konflikten mit den von iManager verwendeten Ports kommt. Die zusammen mit iManager installierten Versionen von Apache und Tomcat versuchen, die Ports 80, 443, 8009, 8080 und 8005 zu verwenden. Wenn diese Ports von einem anderen Dienst wie zum Beispiel eDirectory verwendet werden, treten wahrscheinlich Probleme auf. Installationsanleitungen für die einzelnen Plattformen finden Sie unter "Installieren einer [neuen Version von iManager" auf Seite 14](#page-13-1).

#### <span id="page-12-1"></span>**Mobile iManager auf Clientbasis**

Mobile iManager ist eine eigenständige Anwendung für Client-Arbeitsstationen mit Novell Linux Desktop, SUSE® Linux Professional 9.1, 9.3, Red Hat\* Enterprise Linux WS, Microsoft Windows XP Professional und Windows 2000 Professional (mit den aktuellsten Service Packs).

Mobile iManager bietet dieselbe Funktionalität wie die serverbasierte Version von iManager und weist folgende Merkmale auf:

- Es handelt sich um eine in sich geschlossene Anwendung, die auf verschiedenen Client-Arbeitsstationen unter Linux oder Windows installiert und ausgeführt werden kann.
- Die Anwendung ist unabhängig vom serverbasierten iManager und kann zusammen mit beliebigen Versionen von iManager im Netzwerk installiert werden.

Die nachfolgend aufgeführten Voraussetzungen gelten für alle Clients. Zusätzliche plattformspezifische Voraussetzungen werden im Abschnitt "Installation von iManager" auf Seite 11 aufgelistet.

 **Administratorrechte:** Sie benötigen Administratorrechte zum Erstellen einer Sammlung funktionsbasierter Services (RBS: Role-Based Services) im eDirectory-Baum und zur Ausführung des RBS-Konfigurationsassistenten von iManager.

# <span id="page-13-0"></span>**Eigensignierte Zertifikate**

iManager 2.6 enthält ein temporäres eigensigniertes Zertifikat, das Sie für die Installation von iManager auf allen Plattformen außer NetWare® verwenden können. Dieses Zertifikat ist ein Jahr lang gültig.

Es ist nicht für eine langfristige Implementierung gedacht. Vielmehr handelt es sich um eine vorläufige Lösung für den Anfang, damit Sie sofort nach der Installation sicher mit iManager arbeiten können. Sie müssen sich möglichst umgehend ein Zertifikat von einer Zertifizierungsstelle ausstellen lassen und das vorläufige Zertifikat ersetzen. OpenSSL empfiehlt, eigensignierte Zertifikate ausschließlich für Testzwecke zu verwenden.

# <span id="page-13-1"></span>**Installieren einer neuen Version von iManager**

Novell iManager 2.6 kann auf den nachfolgend aufgelisteten Plattformen installiert werden. Generell sollten Sie vor der Installation von iManager die neuesten Service Packs für Ihre Plattform angewendet haben. Außerdem müssen die im Abschnitt "Voraussetzungen" aufgelisteten Voraussetzungen erfüllt sein.

- ["iManager Server unter HP-UX" auf Seite 14](#page-13-2)
- $\bullet$  ["iManager Server unter Linux" auf Seite 17](#page-16-0)
- ["Mobile iManager auf Linux-Clients" auf Seite 19](#page-18-0)
- ["iManager Server unter NetWare 6.5" auf Seite 20](#page-19-0)
- ["iManager Server unter Solaris" auf Seite 23](#page-22-0)
- ["iManager Server unter Windows" auf Seite 24](#page-23-0)
- ["Mobile iManager auf Windows-Clients" auf Seite 26](#page-25-0)

Aufrüstungen von iManager 2.0.*x* und 2.5 können mit dem Installationsprogramm durchgeführt werden. Wenn Sie das Installationsprogramm von iManager 2.6 auf einem Server mit 2.0.*x* oder 2.5 ausführen, werden die vorhandenen Verzeichnisstrukturen im Verzeichnis TOMCAT\_HOME gesichert. Dadurch werden vorhandene benutzerdefinierte Inhalte bewahrt.

Das iManager 2.6-Installationsprogramm installiert und konfiguriert die folgenden Elemente, wenn keine kompatible Version aufgefunden wird:

- Apache 2.0.52 (wird installiert, wenn Apache und IIS nicht aufgefunden werden)
- $\bullet$  Tomcat 4.1.30
- Sun JVM 1.4.2 06
- Novell International Cryptographic Infrastructure (NICI) 2.6.7
- NMAS<sup>TM</sup> Client 3.0

#### <span id="page-13-2"></span>**iManager Server unter HP-UX**

Überprüfen Sie vor der Installation die Liste der Voraussetzungen.

#### **Voraussetzungen**

Neben den allgemeinen Voraussetzungen, die in ["Voraussetzungen" auf Seite 12](#page-11-1) aufgeführt sind, gelten die folgenden Voraussetzungen für iManager unter HP-UX:

 $\Box$  Betriebssystem HP-UX 11i mit den neuesten Patches installiert

Vergewissern Sie sich, dass das Betriebssystem mit Patch PHSS\_26560 aktualisiert ist. Sie können diesen Patch von der [HP IT Resource Center-Website](http://www.itrc.hp.com) (http://www.itrc.hp.com) herunterladen.

Frühere Versionen von iManager

Eine frühere Version von iManager muss nicht deinstalliert werden. Bei der Installation von iManager 2.6 werden die vorhandenen Dateien überschrieben. Bei der Deinstallation werden benutzerdefinierte Inhalte nicht entfernt.

- □ PA-RISC 2.0-Prozessor
- □ 400MB freier Speicherplatz
- $\Box$  gettext-0.12 muss installiert sein.

Sie können das gettext-0.12-Depot von der [HP-UX Porting and Archive Centre-Website](http://hpux.connect.org.uk/hppd/hpux/Gnu/gettext-0.12) (http://hpux.connect.org.uk/hppd/hpux/Gnu/gettext-0.12) herunterladen.

 $\Box$  libiconv-1.9 muss installiert sein.

Sie können das libiconv-1.9-Depot von der [HP-UX Porting and Archive Centre-Website](http://hpux.connect.org.uk/hppd/hpux/Development/Libraries/libiconv-1.9)  (http://hpux.connect.org.uk/hppd/hpux/Development/Libraries/libiconv-1.9) herunterladen.

 $\Box$  Mindestens Java 2 SDK für HP-UX Version 1.4.1.*x* (1.4.2*x* wird empfohlen)

#### **Verfahren**

1 Installieren Sie die HP-UX-Webserver-Suite Version 2.11 von der [HP Software-Depot-](http://www.software.hp.com/cgi-bin/swdepot_parser.cgi/cgi/displayProductInfo.pl?productNumber=HPUXWSSUITE)[Website](http://www.software.hp.com/cgi-bin/swdepot_parser.cgi/cgi/displayProductInfo.pl?productNumber=HPUXWSSUITE) (http://www.software.hp.com/cgi-bin/swdepot\_parser.cgi/cgi/ displayProductInfo.pl?productNumber=HPUXWSSUITE).

Die Suite enthält die offiziellen Versionen von Apache und Tomcat, die für HP-UX unterstützt werden.

Wählen Sie alle Komponenten zum Herunterladen aus:

HP-UX Apache-basierter Webserver HP-UX Tomcat-basierte Servlet-Engine HP-UX Webmin-basierter Admin

- 2 Installieren Sie Java 1.4.1 04 1.4.2 08 von der HP Java for HP-UX-Website (http://www.hp.com/go/java) und aktualisieren Sie Ihren Pfad, damit die neue Java-Version gefunden wird.
- 3 Fügen Sie der Tomcat-Datei setenv.sh im Verzeichnis /opt/hpws/tomcat/bin die Umgebungsvariable JAVA\_HOME hinzu.

Zum Beispiel:

JAVA\_HOME=/opt/java

4 Installieren Sie ein neues Zertifikat für Apache und kopieren Sie es in die folgenden Verzeichnisse:

/opt/hpws/apache/conf/ssl.crt/ und /opt/hpws/apache/conf/ssl.key/

Das Zertifikat, das mit Apache auf HP-UX installiert wird, enthält nicht die richtigen Informationen für Ihren Server. Sie können ein eigensigniertes Zertifikat installieren oder ein Zertifikat, das Sie von einer vertrauenswürdigen Stelle erwerben.

Das Verwaltungswerkzeug Webmin kann Schlüssel, Zertifikate und Zertifikatsanforderungen für Apache generieren. Webmin wird zusammen mit der HP-UX-Webserver-Suite installiert. Weitere Informationen finden Sie in der Dokumentation zur HP-UX-Webserver-Suite, auf die Sie über Ihre Apache-Installation (http://*IP\_ADRESSE*) Zugriff haben. Informationen zur Verwendung von Webmin zum Generieren von Schlüsseln, Zertifikaten und Zertifikatsanforderungen finden Sie unter http://*IP\_ADRESSE*/hp\_docs/faq/#security11.

WICHTIG: Stellen Sie sicher, dass Sie den richtigen DNS-Namen bzw. die richtige IP-Adresse für den Eigennamen verwenden, wenn Sie ein neues Zertifikat erstellen.

- 5 Suchen Sie auf der [Novell-Download-Website](http://download.novell.com) (http://download.novell.com) nach iManager-Produkten, wählen Sie iManager 2.6 aus und laden Sie iMan\_26\_hp.tgz in ein Verzeichnis auf Ihrem Server herunter..
- **6** Extrahieren Sie die Datei iMan 26 hp.tgz.

Zum Beispiel:

gzip -dc iMan\_26\_hp.tgz | tar xvf -

- 7 Melden Sie sich ab oder beenden Sie die Terminalsitzung, um die PATH-Einstellungen zu laden.
- 8 Geben Sie in dem Verzeichnis, in dem Sie die Installationsdateien extrahiert haben, einen der folgenden Befehle für die Installation von iManager ein:

Geben Sie für eine normale Installation den folgenden Befehl ein:

```
./iManagerInstallHPUX.bin
```
ODER:

```
sh iManagerInstallHPUX.bin
```
Geben Sie für eine textorientierte Installation den folgenden Befehl ein:

```
./iManagerInstallHPUX.bin -i console
```
WICHTIG: Das iManager-Installationsprogramm erkennt die HP-UX-Webserver-Suite. Ändern Sie den Installationspfad für iManager nicht.

Bei der Installation werden die iManager-Dateien installiert, Plugins heruntergeladen und Konfigurationsänderungen durchgeführt. Der Installationsvorgang kann mehrere Minuten dauern.

Nach Abschluss der Installation müssen Sie möglicherweise einige Sekunden auf die Initialisierung von iManager warten, bevor Sie darauf zugreifen können. Informationen zum Zugriff auf iManager finden Sie in [Kapitel 2, "Zugreifen auf iManager", auf Seite 29.](#page-28-3)

Wenn Sie in einer früheren Version von iManager funktionsbasierte Services oder benutzerdefinierte Inhalte erstellt haben, müssen Sie diese Module aktualisieren. Weitere Informationen hierzu finden Sie unter [Kapitel 3, "Aktualisieren funktionsbasierter Services",](#page-30-2)  [auf Seite 31](#page-30-2).

#### <span id="page-16-0"></span>**iManager Server unter Linux**

Überprüfen Sie vor der Installation die Liste der Voraussetzungen.

#### **Voraussetzungen**

Neben den allgemeinen Voraussetzungen, die in ["Voraussetzungen" auf Seite 12](#page-11-1) aufgeführt sind, gelten die folgenden Voraussetzungen für iManager unter Linux:

- SUSE LINUX Enterprise Server 8.0 oder 9.0, Red Hat Advanced Server 3.0 oder 4.0 oder Open Enterprise Server SP1 muss installiert sein.
- Die folgenden Pakete müssen installiert sein:
	- compat (SUSE)
	- compat-libstdc++-33 (Red Hat AS 4.0)
	- compat-libstdc++7.3 (Red Hat AS 3,0)

Wenn eines dieser Pakete nicht vorhanden ist, muss es vom Anbieter Ihrer Linux-Distribution erworben und vor der Installation von iManager installiert werden. Die Pakete sollten auf Ihren Installations-CDs vorhanden sein.

Frühere Versionen von iManager

Wenn iManager 1.5.*x* auf dem Server installiert ist, müssen Sie diese Version vor der Installation von iManager 2.6 deinstallieren. iManager muss 2.*x* nicht deinstalliert werden. Bei der Installation von iManager 2.6 werden die vorhandenen Dateien überschrieben. Bei der Deinstallation werden benutzerdefinierte Inhalte nicht entfernt.

- Pentium\* III 600 MHz-Prozessor oder höher
- 200 MB Speicherplatz auf der Festplatte für lokale Installation
- $\Box$  Porteinrichtung

Achten Sie auf mögliche Portkonflikte. Tomcat und JVM\* werden mit dem Installationsprogramm von iManager installiert, wobei überprüft wird, ob die Standardports belegt sind. Wenn diese Ports bereits anderweitig verwendet werden, fordert das Installationsprogramm Sie auf, andere Ports für die Ausführung von Tomcat anzugeben. Tomcat verwendet standardmäßig die Ports 8080, 8443 und 9009.

WICHTIG: Unter Linux arbeitet iManager nur mit der Version von Tomcat, die zusammen mit iManager installiert wird. Apache ist nicht installiert.

#### **Verfahren**

- 1 Suchen Sie auf der [Novell-Download-Website](http://download.novell.com) (http://download.novell.com) nach iManager-Produkten, wählen Sie iManager 2.6 aus und laden Sie iMan\_26\_linux.tgz in ein Verzeichnis auf Ihrem Server herunter.
- 2 Mit dem folgenden Befehl extrahieren Sie die Datei in den iManager-Ordner:

```
tar -zxvf iMan_26_linux.tgz
```
3 Öffnen Sie eine Shell und wechseln Sie zum Verzeichnis *Extraktionsverzeichnis*/iManager/ installs/linux.

Dieser Pfad ist relativ zu dem Verzeichnis, in das Sie die iManager-Dateien kopiert bzw. extrahiert haben.

4 Geben Sie einen der folgenden Befehle ein. Sie müssen dazu als Benutzer "root" angemeldet sein oder über entsprechende Zugriffsrechte verfügen.

Geben Sie für eine Konsoleninstallation den folgenden Befehl ein:

**./iManagerInstallLinux.bin**

Geben Sie für eine Installation mit grafischer Benutzeroberfläche den folgenden Befehl ein:

**./**iManagerInstallLinux.bin -i gui

Nach erfolgter Installation generiert das Installationsprogramm eine Konfigurationsdatei (/var/log/installer.properties) mit Werten, die auf den während der Installation gestellten Fragen basieren. Diese Datei kann geändert und für eine automatische Installation verwendet werden. Weitere Informationen hierzu finden Sie unter "Automatische Installation von [iManager" auf Seite 27](#page-26-0)

- 5 Wählen Sie auf dem Begrüßungsbildschirm von iManager eine Sprache aus und klicken Sie dann auf OK.
- 6 Akzeptieren Sie die Lizenzvereinbarung und klicken Sie auf OK. Fahren Sie dann mit Schritt 7 oder 8 fort.
- 7 Wenn Sie Plugins herunterladen möchten, klicken Sie auf Ja. Wählen Sie dann die Netzwerk-URL aus, von der die Plugins heruntergeladen werden sollen.

Die Standard-URL lautet download.novell.com. Sie können auch eine andere URL angeben. Sie benötigen jedoch eine [XML-Descriptor-Datei](#page-9-0) auf dem Webserver, auf den die URL verweist.

WICHTIG: Wenn Sie eine alternative URL wählen, von der ein Plugin installiert werden soll, sind Sie selbst dafür verantwortlich, die Quelle der URL zu überprüfen und sich zu vergewissern, dass sich das Plugin für Ihre Zwecke eignet.

Wählen Sie die zu installierenden Plugins aus.

- Geben Sie auf einer Konsole eine kommagetrennte Liste der Nummern der Plugins an, die Sie herunterladen möchten.
- Aktivieren Sie bei einer Installation über die grafische Benutzeroberfläche die entsprechenden Kontrollkästchen. Eine Standardauswahl wurde bereits getroffen.
- 8 Wenn Sie Plugins aus einem lokalen Verzeichnis installieren möchten, klicken Sie auf Ja und geben Sie den Verzeichnispfad an, in dem sich die Plugin-Dateien (NPM-Dateien) befinden.

Der Standardpfad lautet: /*Extraktionsverzeichnis/*iManager/installs/plug-ins. Geben Sie hier einen gültigen Mount-Punkt an.

9 Klicken Sie auf Ja oder Nein, um iManager mit oder ohne eine vorhandene Apache-Anwendung zu konfigurieren.

Wenn bei Ihrer Konfiguration Apache installiert ist, beachten Sie, dass der Apache HTTP-Server bei der Installation von Novell iManager 2.6 unter Linux nicht mehr installiert wird. Wenn Sie jedoch eine Aktualisierung von einer früheren Version von iManager durchführen, können Sie den im Umfang der Installation enthaltenen HTTP-Server verwenden.

- Wenn Sie Ja auswählen, wird iManager 2.6 mit einer vorinstallierten Version von Apache konfiguriert, sofern diese auf dem Server installiert ist. Geben Sie den Verzeichnispfad ein, der die Datei httpd.conf für den Apache HTTP-Server enthält. Dieser Server muss für die SSL-Kommunikation konfiguriert werden, bevor iManager dafür konfiguriert werden kann. Ist die SSL-Kommunikation auf dem Apache-Server nicht konfiguriert, können Sie dennoch mit der Installation fortfahren. iManager wird dann nur für die Ausführung über Apache Tomcat konfiguriert, oder die Installation wird angehalten.
- Wenn Sie Nein auswählen, wird iManager nur für die Ausführung über Apache Tomcat konfiguriert.

10 Geben Sie die Ports ein, auf denen Tomcat ausgeführt werden soll.

Die Standardeinstellungen sind Port 8080 für HTTP und Port 8443 für HTTPS.

Wenn Sie eine Konfiguration ohne einen Apache HTTP-Server durchführen, muss iManager 2.6 über die Ports für Tomcat ausgeführt werden. Beispiel: https://*server\_IP*:8443/ nps/iManager.html.

11 Geben Sie den Namen und den Kontext eines autorisierten Benutzers ein, der verschiedene administrative Aufgaben erledigt.

Diese Aufgaben werden nur autorisierten Benutzern angezeigt. Wird die Standardoption keine verwendet, haben alle Benutzer Zugriff auf diese Aufgaben. Bei einer Aktualisierung von iManager 2.5 wird die Liste der autorisierten Benutzer aus dieser Version verwendet.

Nach der Installation können autorisierte Benutzer in iManager über die Option Konfigurieren > iManager-Server > iManager konfigurieren > Sicherheit hinzugefügt werden. Weitere Informationen hierzu finden Sie unter "Autorisierte Benutzer" im *iManager 2.6-Verwaltungshandbuch*.

12 Lesen Sie die Seite Übersicht vor der Installation und klicken Sie dann auf Installieren.

- Zu kopierende Plugins Die bei der Installation angegebenen Plugins, die aus dem lokalen Verzeichnis installiert werden sollen.
- Vorhanden Plugins, die derzeit mit einer früheren Version von iManager installiert sind und für die keine neuere Version auf der Novell-Download-Website verfügbar sind.
- Neuer Download (GUI), Herunterzuladende Plugins (Konsole) Plugins, die derzeit nicht mit einer früheren Version von iManager installiert sind, für die neuere Versionen auf der Download-Website verfügbar sind.

Bei der Installation werden die iManager-Dateien installiert, Plugins heruntergeladen und Konfigurationsänderungen durchgeführt. Der Installationsvorgang kann mehrere Minuten dauern.

Warten Sie nach Abschluss der Installation einige Sekunden, bis die Einführungsseite angezeigt wird. Informationen zum Zugriff auf iManager finden Sie in Kapitel 2, "Zugreifen auf iManager", [auf Seite 29](#page-28-3).

Wenn Sie in einer früheren Version von iManager funktionsbasierte Services oder benutzerdefinierte Inhalte erstellt haben, müssen Sie diese Module aktualisieren. Weitere Informationen hierzu finden Sie unter Kapitel 3, "Aktualisieren funktionsbasierter Services", [auf Seite 31](#page-30-2).

#### <span id="page-18-0"></span>**Mobile iManager auf Linux-Clients**

Überprüfen Sie vor der Installation die Liste der Voraussetzungen.

#### **Voraussetzungen**

- $\Box$  GTK2 muss installiert sein.
- $\Box$  GLIBC 2.3 muss installiert sein.
- SUSE Linux 9.0, 9.1; Novell Linux Desktop 9.0; SUSE Linux Enterprise Server 9.0 oder Red Hat AS; Red Hat Linux Enterprise WS (mit den aktuellsten Paketen)
- 1 Suchen Sie auf der [Novell-Download-Website](http://download.novell.com) (http://download.novell.com) nach iManager-Produkten, wählen Sie iManager 2.6 aus und laden Sie iMan\_26\_Mobile\_iManager\_linux.tar.bz2 in ein Verzeichnis auf Ihrem Server herunter.
- 2 Extrahieren Sie die Datei mit folgendem Befehl:

#### **tar -xjvf iMan\_26\_Mobile\_iManager\_linux.tar.bz2**

3 Installieren Sie die Software Novell International Cryptography Infrastructure (NICI). Diese befindet sich im Unterverzeichnis NICI des expandierten Verzeichnisses iMan 26 Mobile iManager linux.tar.

Sie müssen als Benutzer "root" angemeldet sein, um NICI installieren oder aufrüsten zu können. Auf Desktops, auf denen NICI noch nicht installiert ist, wird NICI mit diesem Befehl installiert. Auf Desktops, auf denen NICI bereits vorhanden ist, wird NICI mit diesem Befehl aufgerüstet.

Führen Sie im Verzeichnis NICI den folgenden Befehl aus:

**rpm -Uvh nici.i386.rpm**

4 Wechseln Sie in das Verzeichnis imanager/bin.

**cd ./imanager/bin**

5 Führen Sie das Startskript aus.

**./iManager.sh**

- 6 Wählen Sie die zu installierenden Plugins aus.
- 7 Wenn der Anmeldebildschirm von iManager angezeigt wird, geben Sie Ihren Benutzernamen, Ihr Passwort und den Baum ein.

Informationen zum Zugriff auf iManager finden Sie in Kapitel 2, "Zugreifen auf iManager", [auf Seite 29](#page-28-3).

Wenn Sie in einer früheren Version von iManager funktionsbasierte Services oder benutzerdefinierte Inhalte erstellt haben, müssen Sie diese Module aktualisieren. Weitere Informationen hierzu finden Sie unter Kapitel 3, "Aktualisieren funktionsbasierter Services", [auf Seite 31](#page-30-2).

#### <span id="page-19-0"></span>**iManager Server unter NetWare 6.5**

Überprüfen Sie vor der Installation die Liste der Voraussetzungen.

#### **Voraussetzungen**

Neben den allgemeinen Voraussetzungen, die in ["Voraussetzungen" auf Seite 12](#page-11-1) aufgeführt sind, gelten die folgenden Voraussetzungen für iManager unter NetWare 6.5:

- □ NetWare 6.5 SP3 oder SP4, Open Enterprise Server (OES), OES SP1
- **Pentium III 600 MHz-Prozessor oder höher**
- 200 MB Speicherplatz auf der Festplatte für lokale Installation
- 512 MB Arbeitsspeicher erforderlich (1 GB empfohlen)

Frühere Versionen von iManager

Eine frühere Version von iManager muss nicht deinstalliert werden. Bei der Installation von iManager 2.6 werden die vorhandenen Dateien überschrieben. Bei der Deinstallation werden benutzerdefinierte Inhalte nicht entfernt.

□ PA-RISC 2.0-Prozessor

HINWEIS: Die folgenden Softwareprodukte von Novell sollten nicht auf dem Server installiert sein, auf dem Sie iManager installieren möchten:

- Novell Virtual Office 1.3 oder eine ältere Version
- ◆ exteNd Director 4.1 oder eine ältere Version

#### **Verfahren**

- 1 Suchen Sie auf der [Novell-Download-Website](http://download.novell.com) (http://download.novell.com) nach iManager-Produkten, wählen Sie iManager 2.6 aus, laden Sie iMan\_26\_NW65\_Standalone.zip herunter und extrahieren Sie die Datei auf dem Volume sys.
- 2 Klicken Sie auf der grafischen NetWare 6.5-Benutzeroberfläche auf die Schaltfläche "Novell" und anschließend auf "Installieren > Hinzufügen".
- 3 Gehen Sie zu dem Verzeichnis, in dem Sie die Dateien extrahiert haben, wählen Sie die Datei product.ni aus und klicken Sie auf "OK".
- 4 Akzeptieren Sie die Lizenzvereinbarung und klicken Sie auf OK. Fahren Sie dann mit Schritt 5 oder 6 fort.
- 5 Um Plugins herunterzuladen, wählen Sie die Netzwerk-URL aus, von der die Plugins heruntergeladen werden sollen.

Die Standard-URL lautet download.novell.com. Sie können auch eine andere URL angeben. Sie benötigen jedoch eine [XML-Descriptor-Datei](#page-9-0) auf dem Webserver, auf den die URL verweist. Weitere Informationen finden Sie unter [Die Descriptor-Datei \(Seite 10\)](#page-9-0).

WARNUNG: Wenn Sie eine alternative URL wählen, von der ein Plugin installiert werden soll, sind Sie selbst dafür verantwortlich, die Quelle der URL zu überprüfen und sich zu vergewissern, dass sich das Plugin für Ihre Zwecke eignet.

Wählen Sie die zu installierenden Plugins aus.

HINWEIS: Wenn die Meldung Keine Plugins gefunden oder Server nicht verfügbar im Download-Bereich für die Plugins angezeigt wird, treffen eine der folgenden Bedingungen oder beide Bedingungen zu: Auf der Novell-Download-Website stehen keine aktualisierten Plugins zur Verfügung, oder die Verbindung zu download.novell.com konnte vom Installationsprogramm nicht erfolgreich hergestellt werden. Überprüfen Sie Ihre Internetverbindung.

6 Wenn Sie Plugins aus einem lokalen Verzeichnis installieren möchten, kopieren Sie die Plugin-Dateien (NPM-Dateien) in das Verzeichnis *extrahiertes Installationsverzeichnis*\products\imanager\packages.

Geben Sie den Verzeichnispfad ein, der die Plugins (NPM-Dateien) enthält. Der Standardpfad lautet: /*Extraktionsverzeichnis*/imanager/installs/plug-ins. Geben Sie hier gültige Mount-Punkte an.

HINWEIS: Nur eine Verzeichnisebene wird nach NPM-Dateien durchsucht. Das Installationsprogramm installiert keine Plugins aus Unterverzeichnissen.

7 Klicken Sie auf Ja oder Nein, um iManager ohne eine vorhandene Apache-Version zu konfigurieren.

Wenn in Ihrer Konfiguration eine vorhandene Apache-Version installiert ist, beachten Sie, dass der Apache HTTP-Server bei der Installation von Novell iManager 2.6 unter Linux nicht mehr installiert wird. Wenn Sie jedoch eine Aktualisierung von einer früheren Version von iManager durchführen, können Sie den im Umfang der Installation enthaltenen HTTP-Server verwenden.

- Wenn Sie Ja auswählen, wird iManager 2.6 mit einer zuvor installierten Apache-Version konfiguriert, sofern diese auf dem Server installiert ist. Geben Sie den Verzeichnispfad ein, der die Datei httpd.conf für den Apache HTTP-Server enthält. Dieser Server muss für die SSL-Kommunikation konfiguriert werden, bevor iManager dafür konfiguriert werden kann. Ist die SSL-Kommunikation auf dem Apache-Server nicht konfiguriert, können Sie dennoch mit der Installation fortfahren. iManager wird dann nur für die Ausführung über Apache Tomcat konfiguriert, oder die Installation wird angehalten.
- Wenn Sie Nein auswählen, wird iManager nur für die Ausführung über Apache Tomcat konfiguriert.
- 8 Geben Sie die Ports ein, auf denen Tomcat ausgeführt werden soll.

Die Standardeinstellungen sind Port 8080 für HTTP und Port 8443 für HTTPS.

**HINWEIS:** Wenn Sie eine Konfiguration ohne einen Apache HTTP-Server durchführen, muss iManager 2.6 über die Ports für Tomcat ausgeführt werden. Beispiel: https://*server\_IP*:8443/nps/iManager.html.

9 Geben Sie den Namen und den Kontext eines autorisierten Benutzers ein, der verschiedene administrative Aufgaben erledigt.

Diese Aufgaben werden nur autorisierten Benutzern angezeigt. Wenn die Standardoption keine verwendet wird, haben alle Benutzer Zugriff auf diese Aufgaben. Bei einer Aktualisierung von iManager 2.5 wird die Liste der autorisierten Benutzer aus dieser Version verwendet.

Nach der Installation können autorisierte Benutzer in iManager über die Option Konfigurieren > iManager-Server > iManager konfigurieren > Registerkarte Sicherheit hinzugefügt werden. Weitere Informationen hierzu finden Sie unter "Autorisierte Benutzer" im iManager-Verwaltungshandbuch.

- 10 Lesen Sie die Seite Übersicht vor der Installation und klicken Sie dann auf Installieren.
	- Neu Plugins, die derzeit nicht mit einer früheren Version von iManager installiert sind. Diese Plugins befinden sich im Verzeichnis *extrahiertes\_Installationsverzeichnis*\products\imanager\packages.
	- Vorhanden Plugins, die derzeit mit einer früheren Version von iManager installiert sind und für die keine neuere Version auf der Novell-Download-Website verfügbar ist.
	- Aktualisiert Plugins, die derzeit mit einer früheren Version von iManager installiert sind und für die eine neuere Version auf der Novell-Download-Website verfügbar ist.
	- Neuer Download Plugins, die derzeit nicht mit einer früheren Version von iManager installiert und nicht im Verzeichnis *extrahiertes\_Installationsverzeichnis*\products\imanager\packages enthalten sind.

Bei der Installation werden die iManager-Dateien installiert, Plugins heruntergeladen und Konfigurationsänderungen durchgeführt. Der Installationsvorgang kann mehrere Minuten dauern.

Warten Sie nach Abschluss der Installation noch einige Sekunden, bevor Sie auf iManager zugreifen, damit iManager zunächst initialisiert werden kann. Weitere Informationen hierzu finden Sie unter [Kapitel 2, "Zugreifen auf iManager", auf Seite 29.](#page-28-3)

Wenn Sie in einer früheren Version von iManager auf dem Server funktionsbasierte Services oder benutzerdefinierte Inhalte erstellt haben, müssen Sie diese Module aktualisieren. Weitere Informationen hierzu finden Sie unter [Kapitel 3, "Aktualisieren funktionsbasierter Services",](#page-30-2)  [auf Seite 31](#page-30-2).

#### <span id="page-22-0"></span>**iManager Server unter Solaris**

Überprüfen Sie vor der Installation die Liste der Voraussetzungen.

#### **Voraussetzungen**

Neben den allgemeinen Voraussetzungen, die in ["Voraussetzungen" auf Seite 12](#page-11-1) aufgeführt sind, gelten die folgenden Voraussetzungen für iManager unter Solaris\*:

- Sun\* Solaris 9 oder 10 (nur SPARC\*-Prozessoren) mit den neuesten Patches von der [SunSolve\\*-Website](http://sunsolve.sun.com) (http://sunsolve.sun.com) installiert
- □ 400 MB freier Speicherplatz
- $\Box$  Patch 112438 ist installiert.
- Frühere Versionen von iManager

Wenn iManager 1.5.*x* auf dem Server installiert ist, müssen Sie diese Version vor der Installation von iManager 2.6 deinstallieren. iManager 2.5 muss nicht deinstalliert werden. Bei der Installation von iManager 2.6 werden die Dateien überschrieben. Bei der Deinstallation werden benutzerdefinierte Inhalte nicht entfernt.

 $\Box$  Porteinrichtung

Achten Sie auf mögliche Portkonflikte. Apache, Tomcat und JVM werden vom iManager-Installationsprogramm installiert. Dabei überprüft das Installationsprogramm, ob die Ports 80 oder 443 belegt sind. (eDirectory z.B. verwendet standardmäßig Port 80 mit dem http-Stack.) Wenn die Ports bereits anderweitig verwendet werden, zeigt das Installationsprogramm alternative Ports an und ermöglicht die Änderung.

#### **Verfahren**

- 1 Suchen Sie auf der [Novell-Download-Website](http://download.novell.com) (http://download.novell.com) nach iManager-Produkten, wählen Sie iManager 2.6 aus und laden Sie iMan\_26\_sol.tzg herunter.
- 2 Extrahieren Sie iMan\_26\_sol.tzg mit folgendem Befehl:

gzip -dc iMan\_26\_sol.tgz | tar xvf -

3 Öffnen Sie eine Shell und wechseln Sie zum Verzeichnis *Installationsverzeichnis*/installs/unix.

Dieser Pfad ist relativ zu dem Verzeichnis, in das Sie die iManager-Dateien kopiert bzw. extrahiert haben.

4 Geben Sie den folgenden Befehl ein:

#### **./iManagerInstallSolaris.bin**

5 Wählen Sie auf dem Begrüßungsbildschirm von iManager 2.6 eine Sprache aus und klicken Sie dann auf OK.

- 6 Klicken Sie auf der Einführungsseite auf OK.
- 7 Akzeptieren Sie die Lizenzvereinbarung und klicken Sie dann auf OK.
- 8 Lesen Sie die Seite Erkennungsübersicht und klicken Sie dann auf Weiter.

Auf dieser Seite sehen Sie, welche Komponenten installiert sind und welche installiert werden sollen. (Darüber hinaus können Sie auch dem Installationsprogramm mitteilen, welche Komponenten installiert sind, wenn es vorhandene Elemente nicht erkennt.)

9 Wählen Sie auf der Seite Plugins zum Herunterladen und Installieren auswählen die von der Novell-Download-Website zu installierenden Plugins aus und klicken Sie dann auf Weiter.

Standardmäßig ist bereits eine Basisinstallation für Sie vorausgewählt. Durch Aktivieren/ Deaktivieren der entsprechenden Kontrollkästchen können Sie der Liste Elemente hinzufügen bzw. diese aus der Liste entfernen.

10 Wählen Sie die gewünschten NPMs aus und klicken Sie dann auf Weiter.

Auf der Seite Plugins zur Installation von Festplatte auswählen können Sie zuvor heruntergeladene oder benutzerdefinierte Plugins installieren.

- 11 Geben Sie auf der Seite Informationen zum autorisierten Benutzer den vollständigen Kontext des autorisierten Benutzers und den von ihm verwalteten Baum ein und klicken Sie dann auf Weiter.
- 12 Lesen Sie die Seite Übersicht vor der Installation. Dort finden Sie eine Zusammenfassung dessen, was während der Installation geschieht. Klicken Sie dann auf Installieren.

Bei der Installation werden die iManager-Dateien installiert, Plugins heruntergeladen und Konfigurationsänderungen durchgeführt. Der Installationsvorgang kann mehrere Minuten dauern.

Nach Abschluss der Installation müssen Sie möglicherweise einige Sekunden auf die Initialisierung von iManager warten, bevor Sie darauf zugreifen können. Informationen zum Zugriff auf iManager nach Abschluss der Installation finden Sie in Kapitel 2, "Zugreifen auf [iManager", auf Seite 29](#page-28-3).

Wenn Sie in einer früheren Version von iManager funktionsbasierte Services oder benutzerdefinierte Inhalte erstellt haben, müssen Sie diese Module aktualisieren. Weitere Informationen hierzu finden Sie unter Kapitel 3, "Aktualisieren funktionsbasierter Services", [auf Seite 31](#page-30-2).

#### <span id="page-23-0"></span>**iManager Server unter Windows**

Sie müssen sich als Administrator anmelden, um iManager installieren zu können. Überprüfen Sie vor der Installation der Liste der Voraussetzungen.

#### **Voraussetzungen**

Neben den allgemeinen Voraussetzungen, die in ["Voraussetzungen" auf Seite 12](#page-11-1) aufgeführt sind, gelten die folgenden Voraussetzungen für iManager unter Windows:

- Windows 2000 Advanced Server SP4, 2000 Server SP4, Server 2003 Standard SP1 und Server 2003 Enterprise SP1
- Pentium III 600 MHz-Prozessor oder höher
- 500 MB Speicherplatz auf der Festplatte für lokale Installation
- 512 MB Arbeitsspeicher (1 GB empfohlen)

□ Web-Services

Windows-Server können Apache und Tomcat oder Windows Internet Informationen Services (IIS) und Tomcat verwenden. Das iManager-Installationsprogramm erkennt, welche Web-Services bereits installiert sind. Falls der Windows-Server IIS verwendet wird und Sie Apache und Tomcat verwenden möchten, müssen Sie IIS entfernen, bevor Sie Apache und Tomcat mit dem iManager-Installationsprogramm installieren. Das iManager-Installationsprogramm konfiguriert IIS nicht für die Verwendung von SSL.

Frühere Versionen von iManager

Frühere Versionen müssen nicht deinstalliert werden. Wenn iManager 2.6 die Version 1.5.*x* vorfindet, wird diese zunächst automatisch deinstalliert. Wenn iManager 2.6 die Version 2.0.*x* vorfindet, werden die vorhandenen Dateien überschrieben. Bei der Deinstallation werden benutzerdefinierte Inhalte nicht entfernt.

#### **Verfahren**

- 1 Suchen Sie auf der [Novell-Download-Website](http://download.novell.com) (http://download.novell.com) nach iManager-Produkten, wählen Sie iManager 2.6 aus und laden Sie die Software in ein Verzeichnis auf Ihrem Server herunter.
- 2 Extrahieren Sie die Datei in den Ordner iManager.
- **3** Führen Sie die Datei iManagerInstall.exe (in *ausgewähltes verzeichnis*\iManager\installs\win.) aus.

VORSCHLAG: Sie können die Fehlerbehebungsinformationen, die das Installationsprogramm erstellt hat, anzeigen, indem Sie unmittelbar nach Starten des Installationsprogramms die STRG-Taste drücken. Halten Sie die Taste so lange gedrückt, bis das Konsolenfenster geöffnet wird. Weitere Informationen zur Fehlerbehebung finden Sie unter

- 4 Wählen Sie auf dem Begrüßungsbildschirm von iManager eine Sprache aus und klicken Sie dann auf OK.
- 5 Klicken Sie auf der Einführungsseite auf OK.
- 6 Akzeptieren Sie die Lizenzvereinbarung und klicken Sie dann auf OK.
- 7 Lesen Sie die Seite Erkennungsübersicht und klicken Sie dann auf OK.

Auf dieser Seite sehen Sie, welche Komponenten installiert sind und welche installiert werden sollen. (Darüber hinaus können Sie auch dem Installationsprogramm mitteilen, welche Komponenten installiert sind, wenn es vorhandene Elemente nicht erkennt.)

8 Wählen Sie auf der Seite Plugins zum Herunterladen und Installieren auswählen die von der Novell-Download-Website zu installierenden Plugins aus und klicken Sie dann auf Weiter.

Standardmäßig ist bereits eine Basisinstallation für Sie vorausgewählt. Durch Aktivieren/ Deaktivieren der entsprechenden Kontrollkästchen können Sie der Liste Elemente hinzufügen bzw. diese aus der Liste entfernen.

9 Wählen Sie die gewünschten NPMs aus und klicken Sie dann auf Weiter.

Auf der Seite Plugins zur Installation von Festplatte auswählen können Sie zuvor heruntergeladene oder benutzerdefinierte Plugins installieren.

10 Geben Sie auf der Seite Informationen zum autorisierten Benutzer den vollständigen Kontext des autorisierten Benutzers und den von ihm verwalteten Baum ein und klicken Sie dann auf Weiter.

11 Lesen Sie die Seite Übersicht vor der Installation und klicken Sie dann auf Installieren.

Bei der Installation werden die iManager-Dateien installiert, Plugins heruntergeladen und Konfigurationsänderungen durchgeführt. Der Installationsvorgang kann mehrere Minuten dauern.

Nach Abschluss der Installation wird die Einführungsseite in einem Browserfenster angezeigt. Warten Sie, bis iManager initialisiert wurde, bevor Sie darauf zugreifen.

Klicken Sie für den Zugriff auf iManager auf den ersten Link auf der Einführungsseite und melden Sie sich dann an.

Weitere Informationen finden Sie unter [Kapitel 2, "Zugreifen auf iManager", auf Seite 29](#page-28-3).

WICHTIG: Wenn Sie IIS verwenden und mehrere Websites auf dem Server betreiben, finden Sie zusätzliche Informationen unter Fehlermeldung "Seite nicht gefunden".

Wenn Sie in einer früheren Version von iManager funktionsbasierte Services oder benutzerdefinierte Inhalte erstellt haben, müssen Sie diese Module aktualisieren. Weitere Informationen hierzu finden Sie unter [Kapitel 3, "Aktualisieren funktionsbasierter Services", auf Seite 31.](#page-30-2)

#### <span id="page-25-0"></span>**Mobile iManager auf Windows-Clients**

Überprüfen Sie vor der Installation die Liste der Voraussetzungen.

#### **Voraussetzungen**

- Windows 2000 Professional SP4 und Windows XP Professional SP2
- Wenn Sie Internet Explorer für die Verwendung eines Proxyservers für Ihr LAN konfigurieren, müssen Sie unter "Extras > Internetoptionen > Verbindungen > LAN-Einstellungen" die Option "Proxyserver für lokale Adressen umgehen" auswählen.

WICHTIG: Mobile iManager erfordert die Installation des NMAS-Clients auf der Arbeitsstation. Wenn Sie einen Novell Client™ vor Version 4.91 verwenden, müssen Sie dafür sorgen, dass der NMAS-Client bereits auf der Arbeitsstation installiert ist, bevor Sie Mobile iManager starten.

#### **Verfahren**

- 1 Suchen Sie auf der [Novell-Download-Website](http://download.novell.com) (http://download.novell.com) nach iManager-Produkten, wählen Sie iManager 2.6 aus und laden Sie iMan\_26\_Mobile\_iManager\_win.zip herunter.
- 2 Entpacken Sie die Datei iMan 26 Mobile iManager win.zip mit einem beliebigen ZIP-Programm in einem Ordner nahe dem Systemstamm. Der Pfadname darf nicht mehr als 15 Zeichen enthalten.
- 3 Navigieren Sie im Windows-Explorer zum Ordner imanager\bin.
- 4 Doppelklicken Sie auf die Datei iManager.bat, um das Skript auszuführen.
- 5 Wenn der Anmeldungsbildschirm von iManager angezeigt wird, geben Sie Ihren Benutzernamen, Ihr Passwort und den Baum ein.

Informationen zum Zugriff auf iManager finden Sie in Kapitel 2, "Zugreifen auf iManager", [auf Seite 29](#page-28-3).

Wenn Sie in einer früheren Version von iManager funktionsbasierte Services oder benutzerdefinierte Inhalte erstellt haben, müssen Sie diese Module aktualisieren. Weitere Informationen hierzu finden Sie unter Kapitel 3, "Aktualisieren funktionsbasierter Services", [auf Seite 31](#page-30-2).

# <span id="page-26-0"></span>**Automatische Installation von iManager**

Bei einer automatischen (nicht interaktiven) Installation wird keine Benutzeroberfläche angezeigt und der Benutzer muss keine Fragen beantworten. Stattdessen verwendet InstallAnywhere die Informationen aus einer Eigenschaftsdatei.

HINWEIS: NetWare unterstützt die automatische Installation nicht.

#### <span id="page-26-1"></span>**Automatische Standardinstallation**

Um eine automatische Standardinstallation unter HP-UX, Solaris, Linux oder Windows auszuführen, übernehmen Sie alle Standardwerte.

- 1 Öffnen Sie ein Konsolenfenster und wechseln Sie in das Verzeichnis, das die heruntergeladene iManager-Datei enthält.
- 2 Geben Sie für HP-UX, Solaris und Linux auf der Befehlszeile folgenden Befehl ein:

**./iManagerInstall<***platform***>.bin -i silent**

Geben Sie für Windows folgenden Befehl ein:

**iManagerInstall.exe -i silent**

#### <span id="page-26-2"></span>**Benutzerdefinierte automatische Installation**

Bei einer benutzerdefinierten automatischen Installation haben Sie größere Kontrolle über die zu installierenden Module:

- 1 Erstellen Sie eine Datei installer.properties in dem Verzeichnis, das die ausführbare Datei des Installationsprogramms enthält.
- 2 Um eine automatische Installation mithilfe der Datei installer.properties auszuführen, geben Sie Folgendes ein:

**./iManagerInstall***Plattform***.bin -i silent -f** *Pfad\_zur\_Eigenschaftsdatei*

- 3 In der Datei installer.properties legen Sie Werte für die folgenden Eigenschaften fest:
	- \$PLUGIN\_INSTALL MODE\$ (Diese Eigenschaft steuert, ob Plugins von der Festplatte, dem Netzwerk, sowohl Festplatte als auch Netzwerk oder gar nicht installiert werden.)
		- Wenn die Plugins von der Festplatte installiert werden sollen, setzen Sie diese Eigenschaft auf DISK.

Dies ist der Standardwert.

- Wenn Plugins vom Netzwerk installiert werden sollen, setzen Sie diese Eigenschaft auf NET.
- Wenn Plugins sowohl von der Festplatte als auch vom Netzwerk installiert werden sollen, setzen Sie diese Eigenschaft auf BOTH.
- Wenn keine Plugins installiert werden sollen, setzen Sie diese Eigenschaft auf SKIP.
- \$PLUGIN\_DIR\$ (Diese Eigenschaft definiert einen alternativen Pfad auf der Festplatte, in dem sich Plugins befinden.)

Der Standardpfad lautet: *Stammverzeichnis\_des\_Installationsprogramms*/iManager/ installs/*Plattformpfad*/plugin.

Alle in dem Plugin-Verzeichnis gefundenen Module werden installiert, mit Ausnahme der Module aus Unterverzeichnissen.

 \$PLUGIN\_INSTALL\_URL\$ (Diese Eigenschaft definiert eine alternative URL, unter dem sich Plugins im Netzwerk befinden, z.B. einen Server in einem lokalen Netzwerk, der eine von einem bestimmten iManager-Kunden definierte Teilmenge von Plugins enthält.)

Der Standardpfad ist die [Novell-Download-Website](http://download.novell.com/index.jsp?search=Search&keywords=&families=2611&platforms=&date_range=&languages=&x=29&y=8) (http://download.novell.com/ index.jsp?search=Search&keywords=&families=2611&platforms=&date\_range=&lang uages= $&x=29&y=8$ ).

Diese URL können Sie ändern. Sie benötigen jedoch eine [XML-Descriptor-Datei](#page-9-0) für die Webserverdatei, auf die die URL verweist.

4 Um bestimmte herunterzuladende Module anzugeben, verwenden Sie die folgenden Beispiele, wobei Sie die Modul-ID und die Version aus der Datei MANIFEST.MF angeben, die sich im Ordner META-INF/ des jeweiligen NPM befindet.

```
$PLUGIN_MODULE_ID_1$=eDirectoryBackupAndRestore
$PLUGIN_VERSION_1$=2.6.20050517
$PLUGIN_MODULE_ID_2$=ldap
$PLUGIN_VERSION_2$=2.6.20050517
usw. . . (wird für jedes Modul wiederholt)
```
Werden keine speziellen Module definiert, werden die am häufigsten verwendeten Module installiert, die in der Datei iman mod desc.xml auf der Download-Website als "typical" gekennzeichnet sind.

Wenn für ein Modul keine Version definiert wurde, wird ein beliebiges Modul installiert, das dem NPM-Namen entspricht.

# <span id="page-28-3"></span><span id="page-28-0"></span>**22** Zugreifen auf iManager

Der Zugriff auf Novell® iManager erfolgt über einen Webbrowser. Dieser Abschnitt enthält folgende Verfahren:

- ["Verwenden eines unterstützten Browsers" auf Seite 29](#page-28-1)
- ["Zugriff auf iManager \(serverbasiert\)" auf Seite 29](#page-28-2)
- ["Starten von Mobile iManager auf Linux-Clients" auf Seite 30](#page-29-0)
- ["Mobile iManager Desktop Launcher auf einem Linux-Desktop" auf Seite 30](#page-29-1)
- ["Starten von Mobile iManager auf Windows-Clients" auf Seite 30](#page-29-2)

# <span id="page-28-1"></span>**Verwenden eines unterstützten Browsers**

Um alle iManager-Funktionen nutzen zu können, müssen Sie mit einem der folgenden Webbrowser auf iManager zugreifen:

- Microsoft\* Internet Explorer\* 6 SP1
- Mozilla 1.7.6
- Mozilla Firefox\* 1.0.7

Zwar können Sie möglicherweise auch über einen nicht in der Liste enthaltenen Webbrowser auf iManager zugreifen, hierbei wird jedoch keine vollständige Funktionalität gewährleistet.

HINWEIS: Der Zugriff auf iManager 2.6 über einen iChain®-Server mit einem Multihoming-Beschleuniger und aktivierter Option "Remove Sub Path from URL" wird nicht unterstützt.

# <span id="page-28-2"></span>**Zugriff auf iManager (serverbasiert)**

1 Geben Sie in das Adressfeld (URL-Feld) eines unterstützten Webbrowsers Folgendes ein:

**http://***Server\_IP\_Adresse***/nps/iManager.html**

Zum Beispiel:

http://127.0.0.1/nps/iManager.html

Sie werden möglicherweise auf eine sichere HTTPS-Seite umgeleitet.

WICHTIG: Bei URLs wird die Groß-/Kleinschreibung berücksichtigt.

Sofern iManager nicht die Standardports benutzt, geben Sie den verwendeten Port an. Beispiel: Wenn Sie Linux ohne Apache verwenden, lautet die URL http://*Server\_IP\_:port*/ nps/imanager.html oder https://127.0.0.1:8443/nps/iManager.html.

**2** Melden Sie sich mit Ihrem Benutzernamen, Passwort und eDirectory<sup>TM</sup>-Baumnamen an.

Anstelle des Baumnamens können Sie auch die IP-Adresse eines eDirectory-Servers angeben.

Vollständigen Zugriff auf alle Novell iManager-Funktionen erhalten Sie nur, wenn Sie sich mit Administratorrechten am Baum anmelden.

# <span id="page-29-0"></span>**Starten von Mobile iManager auf Linux-Clients**

- 1 Führen Sie im Unterverzeichnis bin des Verzeichnisses, in dem Sie iMan\_26\_Mobile\_iManager\_linux.tar expandiert haben, zuerst die Datei imanager.sh aus.
- 2 Melden Sie sich mit Ihrem Benutzernamen, Passwort und eDirectory-Baumnamen an.

### <span id="page-29-1"></span>**Mobile iManager Desktop Launcher auf einem Linux-Desktop**

Um auf einem Linux-Desktop einen Desktop Launcher für Mobile iManager zu erstellen, müssen Sie die Skriptdatei iManager.sh bearbeiten.

Beispiel: Wenn Sie die .bz2-Datei von Mobile iManager im Verzeichnis /opt/novell extrahiert haben, befindet sich die Datei iManager.sh im Verzeichnis /opt/novell/imanager/bin. Öffnen Sie die Datei und fügen Sie folgende Zeile am Anfang des Skripts unterhalb der Zeile "#!/bin/sh" ein:

cd /opt/novell/imanager/bin

# <span id="page-29-2"></span>**Starten von Mobile iManager auf Windows-Clients**

- 1 Führen Sie im Unterverzeichnis "bin" des Verzeichnisses, in dem Sie iMan 26 Mobile iManager win.zip entpackt haben, die Datei imanager.bat aus.
- 2 Melden Sie sich mit Ihrem Benutzernamen, Passwort und eDirectory-Baumnamen an.

# <span id="page-30-2"></span><span id="page-30-0"></span>3 **Aktualisieren funktionsbasierter Services**

Wenn Sie bereits eine Version von Novell® iManager auf einem Server installiert haben, müssen Sie entweder eine Aufrüstung oder eine Migration zu iManager 2.6 ausführen, je nachdem, ob Sie iManager 2.0.*x* oder 1.5.*x* verwenden. Dieser Abschnitt beschreibt die folgenden Verfahren:

- ["Migrieren funktionsbasierter Services" auf Seite 31](#page-30-1)
- ["Aufrüsten von iManager 2.x" auf Seite 32](#page-31-0)

# <span id="page-30-1"></span>**Migrieren funktionsbasierter Services**

Der Wechsel von iManager 1.5.*x* auf 2.6 ist eher eine Migration als eine Aktualisierung. Sie müssen die Objekte und Aufgaben der funktionsbasierten Services (RBS-Objekte und – Aufgaben) migrieren.

Nach der Installation von iManager 2.6 auf dem Server oder von Mobile iManager (siehe [Kapitel 1, "Installieren von iManager", auf Seite 9\)](#page-8-3) müssen die RBS-Objekte in Ihrem eDirectoryTM-Baum in das Format von iManager 2.6 übertragen werden. Dazu verwenden Sie die neue Aufgabe "RBS-Konfiguration" in iManager 2.6.

So greifen Sie auf die Migrationsaufgabe zu:

- 1 Erstellen Sie eine Sammlung in 2.6, damit Sie die Sammlungen aus 1.5.*x* dorthin übertragen können.
- 2 Klicken Sie in der iManager-Ansicht "Konfigurieren" auf "Funktionsbasierte Services" > "RBS-Konfiguration".

Wenn auf der Seite "2.x-Sammlungen" keine Sammlungen aufgelistet werden, klicken Sie auf "Neu" > "Sammlung und Einrichtung" und folgen Sie den Anleitungen auf dem Bildschirm.

**3** Klicken Sie auf die Registerkarte "1 *x*-Sammlungen".

Auf der Seite "1.*x*-Sammlungen" haben Sie die Möglichkeit, alle iManager1.5.*x*-Sammlungen zu 2.6 zu migrieren.

- 4 Wählen Sie die gewünschte Sammlung aus und klicken Sie oben auf der Seite auf "Migrieren".
- 5 Wählen Sie die 2.*x*-Sammlung, zu der Sie migrieren möchten, und klicken Sie anschließend auf "Start".

Nach erfolgter Migration befindet sich die 1.*x*-Sammlung unverändert in Ihrem eDirectory-Baum. Wenn Sie keine weitere Verwendung dafür haben, können Sie die Sammlung von iManager 2.6 aus löschen.

6 (Optional) Zum Löschen einer 1.*x*-Sammlung klicken Sie auf die Registerkarte "1.x-Sammlungen", wählen Sie die zu löschende Sammlung aus und klicken Sie oben auf der Seite auf "Löschen".

Mit dem RBS-Migrationsassistenten können keine benutzerdefinierten Aufgaben, die in iManager 1.*x* erstellt wurden, zu 2.6-Aufgaben migriert werden. Sie haben zwei Möglichkeiten, Ihre benutzerdefinierten 1.5.*x*-Aufgaben in iManager 2.6 zu übertragen:

- Sie können die Aufgaben mithilfe des Plugin-Studios in iManager 2.6 neu erstellen. Klicken Sie dazu in der Ansicht "Konfigurieren" auf "Funktionsbasierte Services" > "RBS-Konfiguration"  $>$  "Neu".
- Sie können das Dienstprogramm für die Migration benutzerdefinierter Aufgaben verwenden, um 1.5.*x* -Aufgaben zu 2.6-Aufgaben zu migrieren.

Das Dienstprogramm für die Migration benutzerdefinierter Aufgaben kann von der [Novell Technical Services-Website](http://support.novell.com/cgi-bin/search/searchtid.cgi?/2969968.htm) (http://support.novell.com/cgi-bin/search/searchtid.cgi?/ 2969968.htm) heruntergeladen werden. In einer in dem Download enthaltenen Readme-Datei wird die Verwendung des Dienstprogramms beschrieben. Wenn Sie keine benutzerdefinierten Aufgaben oder Inhalte haben, brauchen Sie das Dienstprogramm für die Migration benutzerdefinierter Aufgaben nicht auszuführen.

# <span id="page-31-0"></span>**Aufrüsten von iManager 2.***x*

Wenn Sie sich zum ersten Mal über iManager 2.6 an einem eDirectory-Baum anmelden, der bereits eine RBS-Sammlung enthält, werden möglicherweise nicht alle Funktionen und Aufgaben angezeigt. Das liegt daran, dass einige der Plugins aktualisiert werden müssen, damit iManager 2.6 deren Funktionalität voll ausnutzen kann. Die Aufgabe "RBS-Konfiguration" zeigt an, welche RBS-Module veraltet sind. Sie sollten Ihre RBS-Module auf die aktuellste Version aktualisieren, damit Sie alle in iManager 2.0, 2.5 und 2.6 installierten Module verwenden können.

Beachten Sie, dass mehrere Funktionen mit demselben Namen vorhanden sein können. Einige Plugin-Entwickler haben bei der Aktualisierung der Plugins für iManager 2.5 zwar die Aufgaben-IDs oder Modulnamen geändert, die Anzeigenamen jedoch beibehalten. Deshalb werden einige Funktionen doppelt angezeigt, wobei die beiden Instanzen jedoch aus unterschiedlichen Versionen stammen.

HINWEIS: Da unterschiedliche Installation von iManager auch eine unterschiedliche Anzahl lokal installierter Plugins haben können, gibt es möglicherweise Diskrepanzen im Modulbericht für eine bestimmte Sammlung auf der Seite "Funktionsbasierte Services" > "RBS-Konfiguration". Damit die Anzahl in verschiedenen iManager-Installationen übereinstimmt, müssen Sie sicherstellen, dass in jeder iManager-Instanz im Baum dieselbe Teilmenge von Plugins installiert ist.

So überprüfen Sie, ob veraltete RBS-Objekte vorhanden sind:

1 Wählen Sie die Ansicht "Konfigurieren" und klicken Sie auf "Funktionsbasierte Services" > "RBS-Konfiguration".

In der Tabelle auf der Registerkarte "2.x-Sammlungen" werden alle veralteten Module angezeigt.

**2** Um sie zu aktualisieren, wählen Sie in der Spalte "Veraltet" die Nummer der Sammlung aus, die Sie aktualisieren möchten.

Die Liste der veralteten Module wird angezeigt.

3 Wählen Sie das zu aktualisierende Modul aus und klicken Sie oben auf der Seite auf "Aktualisieren".

# <span id="page-32-1"></span><span id="page-32-0"></span>4 **Installieren, Verwenden und Deinstallieren von Novell Plugin-Modulen**

In iManager werden zwei Arten von Modulen verwendet: Novell® Plugin-Module (NPMs) und RBS-Module.

Novell Plugin-Module

NPMs sind Archive, in denen die Dateien für iManager-Plugins enthalten sind. Bei der Installation eines NPM mithilfe der Aufgabe "Modulinstallation" wird ein Plugin in iManager installiert, das dessen Funktionalität erweitert.

RBS-Module

RBS-Module sind Objekte in eDirectory™, die RBS-Aufgaben und RBS-Buchobjekte enthalten. Wenn funktionsbasierte Services in einem eDirectory-Baum konfiguriert wurden, muss das RBS-Modul nach dem NPM installiert werden, damit die mit dem Plugin verbundenen neuen Aufgaben benutzt werden können.

Beide Modularten werden bei der Arbeit mit iManager manchmal einfach als "Module" bezeichnet. In diesem Abschnitt werden Novell Plugin-Module beschrieben.

Im Lieferumfang des Basisprodukts von iManager 2.6 sind keine Plugin-Module enthalten. Sie müssen separat heruntergeladen werden. Das im Basisprodukt von iManager 2.6 enthaltene Modul base.npm stellt folgende Funktionen bereit:

- Verzeichnisverwaltung
- Partitionen und Reproduktionen
- Helpdesk
- Schema
- Rechte
- Benutzer
- Gruppen

Die Version eines NPM muss mit der iManager-Version, mit der es verwendet wird, kompatibel sein. Informationen darüber, welche iManager-Version für ein bestimmtes NPM erforderlich ist, finden Sie in der jeweiligen Produktdokumentation.

Eine Liste der Plugins und Links zu zusätzlichen Dokumentationen finden Sie in Anhang A, "Novell Plugin-Module" im *iManager 2.6-Verwaltungshandbuch*.

# <span id="page-33-0"></span>**Herunterladen und Installieren von Novell Plugin-Modulen**

Neu in iManager 2.6 ist die Möglichkeit, Plugins in iManager herunterzuladen und zu installieren. iManager 2.6 fragt die Website [download.novell.com](http://download.novell.com/index.jsp?product_id=&search=Search&build_type=SDBuildBean&families=2611&date_range=&keywords=&x=26&y=5) (http://download.novell.com/ index.jsp?product\_id=&search=Search&build\_type=SDBuildBean&families=2611&date\_range  $=\&\&\y{y}$ words= $\&x=26\&y=5$ ) im Hinblick auf Aktualisierungen vorhandener Plugins und für die Installation verfügbarer Plugins ab.

HINWEIS: Standardmäßig werden die Plugin-Module nicht zwischen iManager-Servern reproduziert. Wir empfehlen, die gewünschten Plugins auf jedem iManager-Server zu installieren.

WICHTIG: Wenn für Sie oder andere autorisierte Benutzer die Funktion Modulinstallation auf der Seite Konfiguration in iManager nicht sichtbar ist, müssen Sie die Datei configiman.properties entsprechend den Anleitungen unter "Funktion Plugin-Modulinstallation fehlt auf der Konfigurationsseite" im Kapitel Fehlerbehebung des iManager 2.6-Verwaltungshandbuchs bearbeiten.

Werden die Plugins nach der Installation heruntergeladen, werden Sie nicht in einem Statusdialogfeld darüber informiert, wenn der Download abgeschlossen ist.

#### <span id="page-33-1"></span>**Installieren von Novell Plugin-Modulen**

- 1 Melden Sie sich bei iManager an.
- 2 Klicken Sie in der Ansicht Konfigurieren auf Plugin-Installation > Verfügbare Novell Plugin-Module.
- 3 Wenn Sie ein NPM heruntergeladen haben oder ein lokal gespeichertes NPM verwenden möchten, klicken Sie auf Hinzufügen und wählen Sie dann die Datei *Plugin*.npm aus.
- 4 Klicken Sie auf "OK". Damit kehren Sie zur Seite "Verfügbare Novell Plugin-Module" zurück.
- 5 Wählen Sie die gewünschte Datei *Plugin*.npm aus und klicken Sie auf Installieren.

Der Dateipfad zeigt, ob es sich um ein lokal gespeichertes Plugin oder ein Plugin von der Website novell.com handelt. Die Installation eines Plugins von der Novell-Download-Website kann mehrere Minuten in Anspruch nehmen, je nach Verbindungsgeschwindigkeit und Anzahl der zu installierenden Plugins.

<span id="page-33-2"></span>6 Starten Sie Tomcat neu.

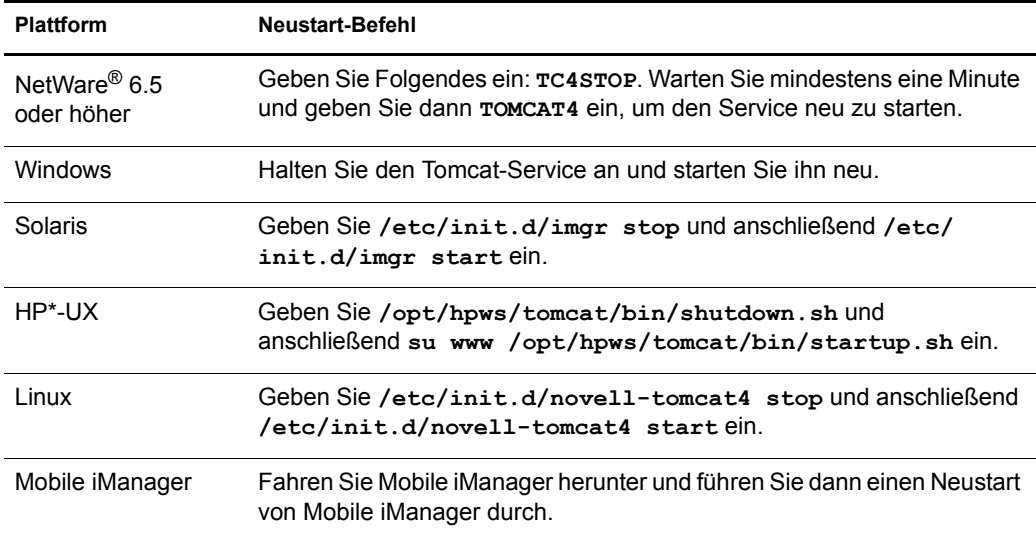

Es dauert manchmal ein paar Minuten, bis Tomcat vollständig initialisiert ist. Warten Sie mindestens fünf Minuten, bevor Sie versuchen, sich bei iManager anzumelden.

**7** Vergewissern Sie sich, dass die neue Funktion auf der Seite "Funktionen und Aufgaben" angezeigt wird.

Mit der Aufgabe "Mitgliederverknüpfung bearbeiten" fügen Sie Mitglieder zu den neuen Funktionen hinzu.

#### <span id="page-34-0"></span>**Falls RBS konfiguriert ist**

WICHTIG: Um ein vorhandenes Plugin neu zu installieren, müssen Sie zuerst das RBS-Modulobjekt für dieses Plugin in eDirectory löschen. Verwenden Sie dazu die Aufgabe "Modulkonfiguration" > "RBS-Modul löschen".

Gehen Sie wie folgt vor, wenn RBS konfiguriert wurde.

- 1 Melden Sie sich bei iManager an und klicken Sie dann auf die Schaltfläche "Konfigurieren".
- **2** Wählen Sie "Funktionsbasierte Services" > "RBS-Konfiguration".

In der Tabelle auf der Registerkarte "2.x-Sammlungen" werden alle veralteten Module angezeigt.

3 Um sie zu aktualisieren, wählen Sie in der Spalte "Veraltet" die Nummer der Sammlung aus, die Sie aktualisieren möchten.

Die Liste der veralteten Module wird angezeigt.

4 Wählen Sie die zu aktualisierenden Module aus und klicken Sie oben auf der Seite auf Aktualisieren.

#### <span id="page-34-1"></span>**Deinstallieren von NPMs**

- 1 Wählen Sie in iManager die Ansicht "Konfigurieren".
- 2 Klicken Sie auf Plugin-Installation" > Installierte Novell Plugin-Module.
- 3 Wählen Sie die zu löschenden Plugin-Module aus.
- 4 Klicken Sie auf "Deinstallieren".
- 5 Starten Sie Tomcat neu. (Siehe [Befehlstabelle weiter oben.](#page-33-2))

Um ein Novell Plugin-Modul manuell zu entfernen, befolgen Sie die Schritte in [TID #10096957](http://support.novell.com/cgi-bin/search/searchtid.cgi?/10096957.htm)  (http://support.novell.com/cgi-bin/search/searchtid.cgi?/10096957.htm).

# <span id="page-36-0"></span>5 **Deinstallieren von iManager 2.6**

In diesem Abschnitt wird erläutert, wie Sie iManager auf folgenden Plattformen deinstallieren:

- HP-UX
- $\bullet$  Linux
- $\bullet$  NetWare<sup>®</sup>
- Solaris
- Windows

WICHTIG: Sichern Sie als Vorsichtsmaßnahme vor der Deinstallation von iManager alle benutzerdefinierten Inhalte oder bestimmte iManager-Dateien, die Sie behalten möchten. Benutzerdefinierte Inhalte werden normalerweise im Verzeichnis webapps\nps\packages in der Datei custom.npm gespeichert.

Die Komponenten von iManager oder der damit verbundenen Drittanbieter-Software müssen nicht in einer bestimmten Reihenfolge deinstalliert werden.

Die Deinstallation dieser Komponenten hat natürlich Folgen. Wenn Sie beispielsweise entweder den Webserver oder den Servlet-Container deinstallieren, können Sie iManager nicht mehr ausführen. Durch die Deinstallation werden auf allen Plattformen außer NetWare außerdem nur Dateien entfernt, die bei der Erstinstallation installiert wurden. Durch die Anwendung erstellte Dateien, beispielsweise die Protokolldateien und die automatisch generierten Konfigurationsdateien, die beim Ausführen von Tomcat erzeugt werden, werden durch die Deinstallation nicht gelöscht, da sie nicht installiert wurden.

Wenn Sie neue Dateien erstellt oder Dateien innerhalb der ursprünglich bei der Installation festgelegten Verzeichnisstruktur geändert haben, werden diese Dateien durch die Deinstallation nicht entfernt. Damit soll sichergestellt werden, dass bei der Deinstallation eines Produkts nicht versehentlich Daten gelöscht werden.

Die Deinstallation von iManager hat keine Auswirkungen auf die RBS-Konfigurationen, die Sie in Ihrem Baum eingerichtet haben. Bei der Deinstallation werden die Protokollund benutzerdefinierten Dateien nicht entfernt.

# <span id="page-36-1"></span>**HP-UX**

Für die Deinstallation sind "root"-Zugriffsrechte erforderlich.

1 Öffnen Sie eine Shell und führen Sie den folgenden Befehl aus:

**/opt/hpws/tomcat/webapps/nps/UninstallerData/ UninstalliManager**

# <span id="page-37-0"></span>**Linux**

Für die Deinstallation sind "root"-Zugriffsrechte erforderlich.

- 1 Öffnen Sie eine Shell und führen Sie den folgenden Befehl aus:
	- **/var/opt/novell/iManager/nps/UninstallerData/UninstalliManager**

# <span id="page-37-1"></span>**NetWare 6.5**

- 1 Klicken Sie in der Benutzeroberfläche von NetWare GUI auf "Novell > Installieren".
- 2 Wählen Sie in der Liste der installierten Produkte iManager 2.6 und klicken Sie dann auf die Schaltfläche "Entfernen".

# <span id="page-37-2"></span>**Solaris**

Für die Deinstallation sind "root"-Zugriffsrechte erforderlich.

1 Öffnen Sie eine Shell und führen Sie den folgenden Befehl aus:

**/var/opt/novell/tomcat4/nps/UninstallerData/UninstalliManager**

**2** Klicken Sie auf "Deinstallieren".

# <span id="page-37-3"></span>**Windows**

iManager kann unter Windows mit Hilfe des Applets "Software" in der Systemsteuerung deinstalliert werden. Wenn bei der iManager-Installation Apache, Tomcat oder NICI installiert wurden, werden diese gesondert auf der Registerkarte "Software" angezeigt. Wenn Sie die Programme nicht mehr benutzen, können Sie jedes einzelne separat in beliebiger Reihenfolge mithilfe des Systemsteuerungsmoduls "Software" deinstallieren.

**WICHTIG:** Wenn eDirectory™ auf demselben Computer wie iManager installiert ist, wird NICI möglicherweise benötigt, um eDirectory weiterhin ausführen zu können.

Wenn Sie iManager 2.6 entfernen, wird nur ein Teil der Dateien im Dateisystem entfernt. Sie werden gefragt, ob Sie alle iManager-Dateien entfernen möchten. Wenn Sie "Ja" wählen, werden alle iManager-Dateien entfernt, einschließlich aller benutzerdefinierten Inhalte. Es werden jedoch keine 2.6-RBS-Objekte aus dem eDirectory-Baum entfernt und der Zustand des Schemas ändert sich nicht.

# <span id="page-37-4"></span>**Mobile iManager**

Um Mobile iManager zu deinstallieren, entfernen Sie das Verzeichnis, in dem Sie die Dateien extrahiert haben. Die Dateien von NMAS™ und NICI bleiben auf dem Server.